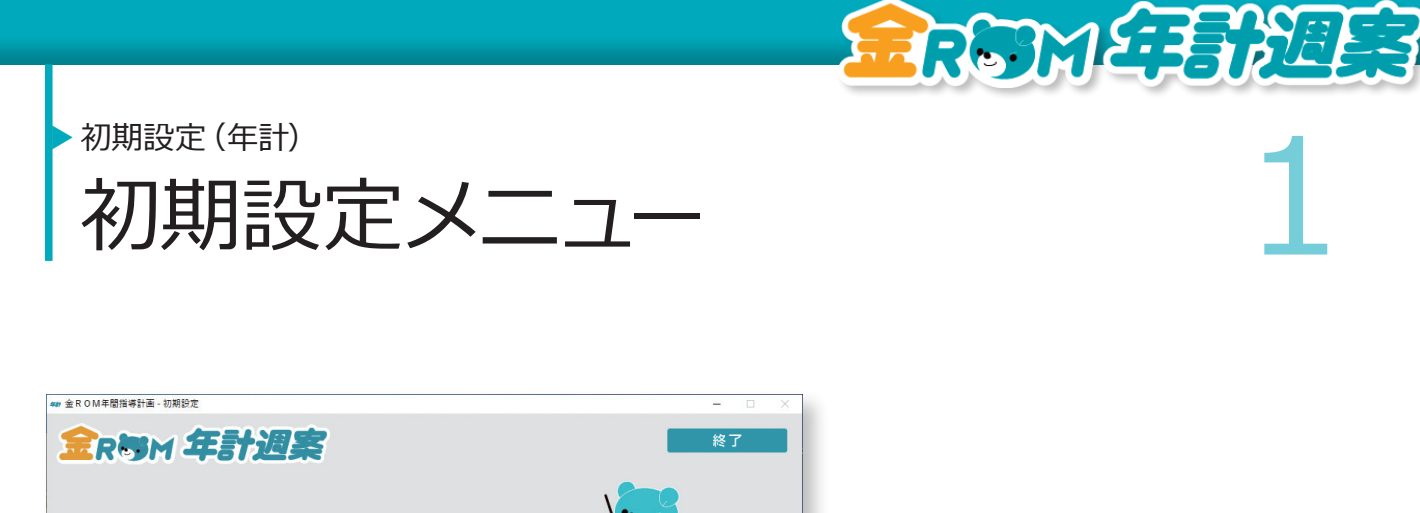

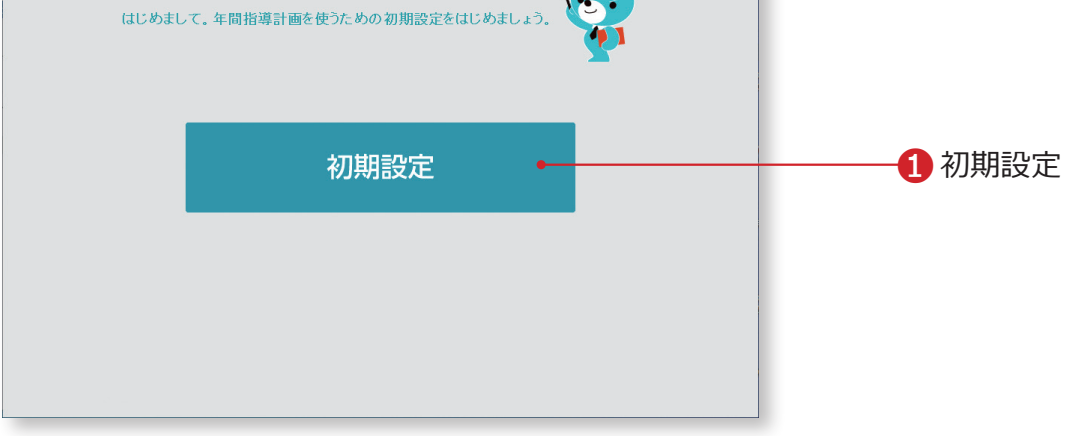

❶初期設定・・・年間指導計画を使用するための初期設定を行います。

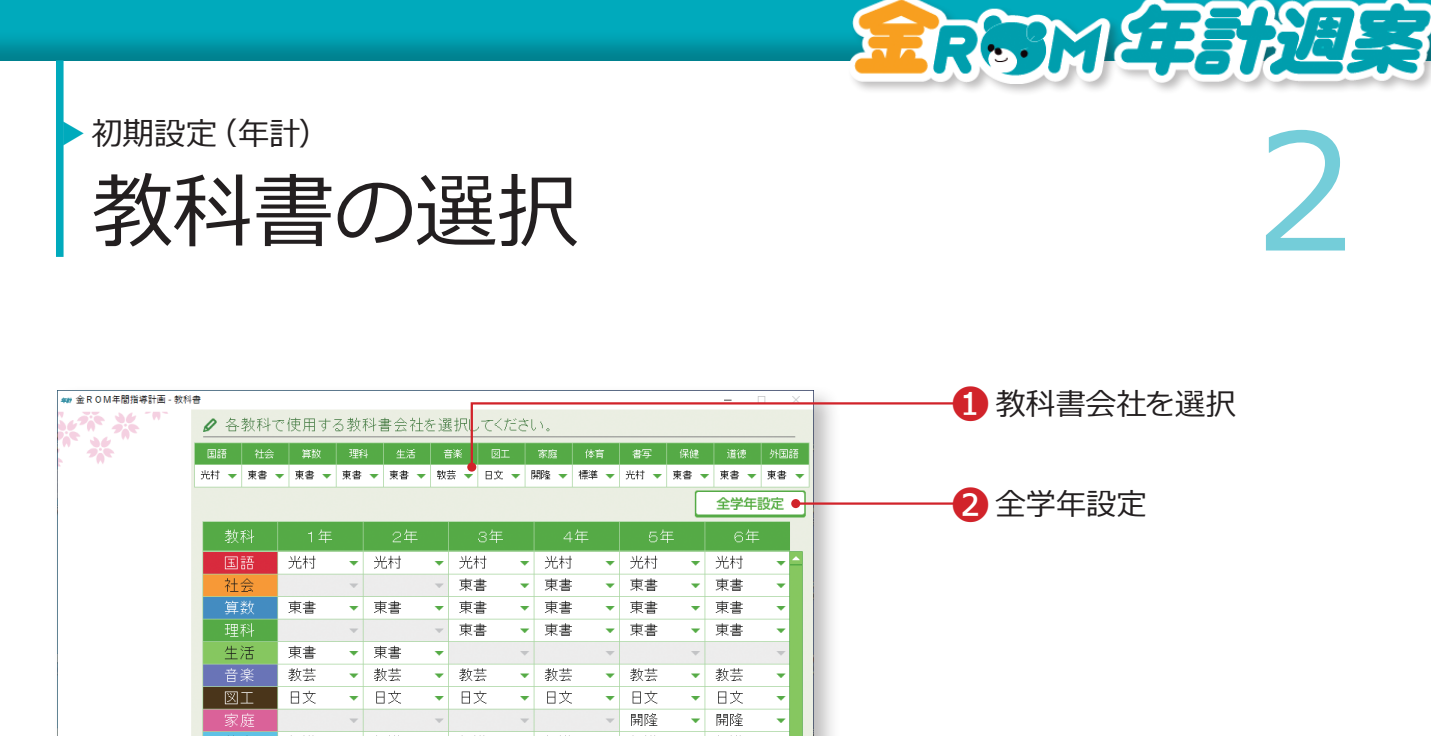

❶各教科で使用する教科書を選択します。

 $\overline{\phantom{a}}$  Le

▼ 東書

「体育」は、「標準」を選択します。

 $\overline{E}$ 

-> <sub>数本</sub><br>▼ 日文

**→**標準<br>→ 光村

▼ 東書

 $\overline{\phantom{a}}$ 

 $\overline{\boxtimes \perp}$ 

体育

書写

道德 | 東書

ー<br>|途中でやめる|

外国語

**Proj** 

**B文** 

極准

光村

■全学年の設定を行うときは、①で選択した後に「全学年設定」をクリック します。

- → 日文<br>- → 田陸

▼ 標準

▼ 光村 **→** 東書<br>→ 東書

▼ 東書

 $\overline{\mathbf{r}}$ 完了

❸完了

- ●選択した学年・教科で使用する教科書が表示されます。
	- 3・4年の「外国語(外国語活動)」は、「Le(Let's Try!)」を選択します。 「完了」をクリックします。

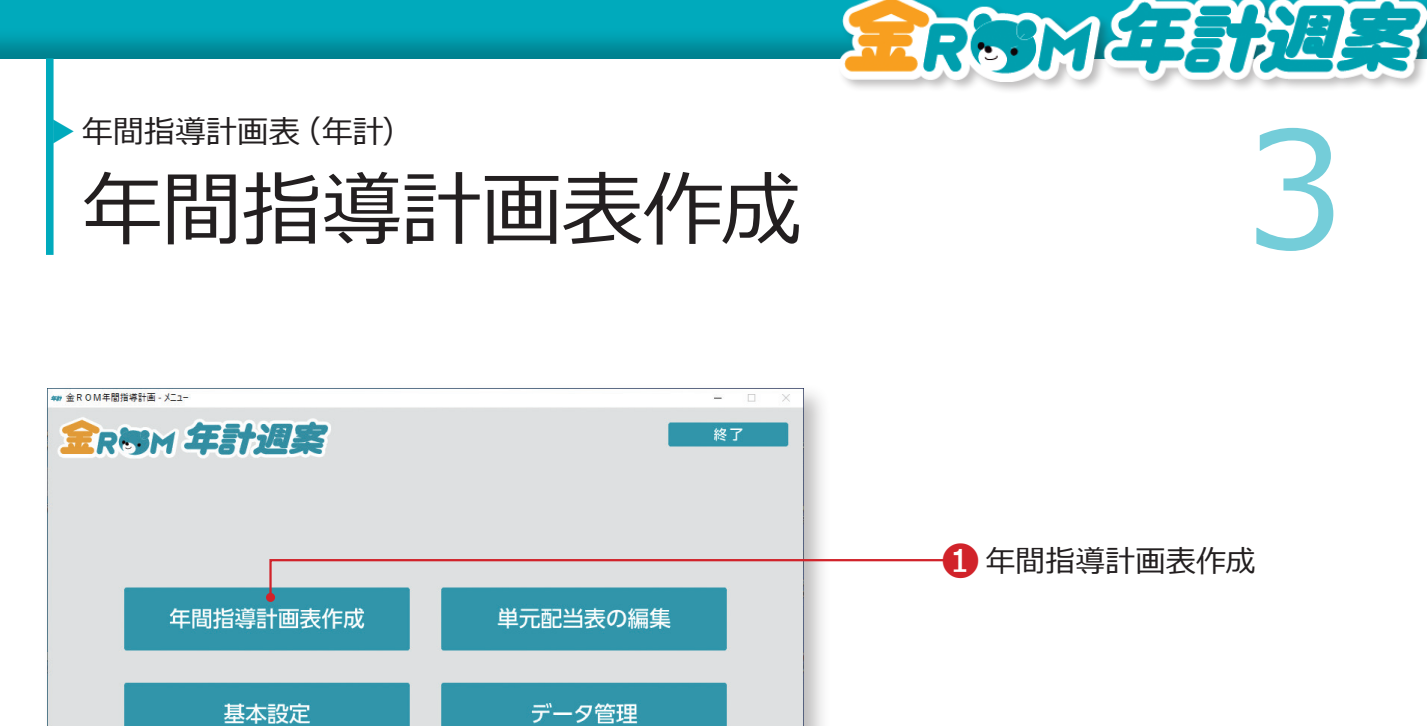

❶年間指導計画表作成・・・年間指導計画表を作成・Excel出力するため の設定を行います。

## Point

環境設定 | サポート |

年間指導計画表の編集は単元配当表画面からおこないます。 →単元配当表の編集(P.5 へ)

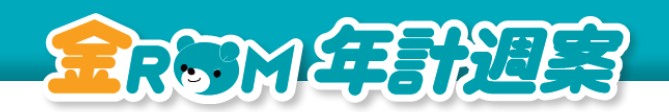

年間指導計画表(年計)

<del>全開講演義(年記)</del><br>在間指導計画の Excel出力設定 年間指導計画の Excel出力設定

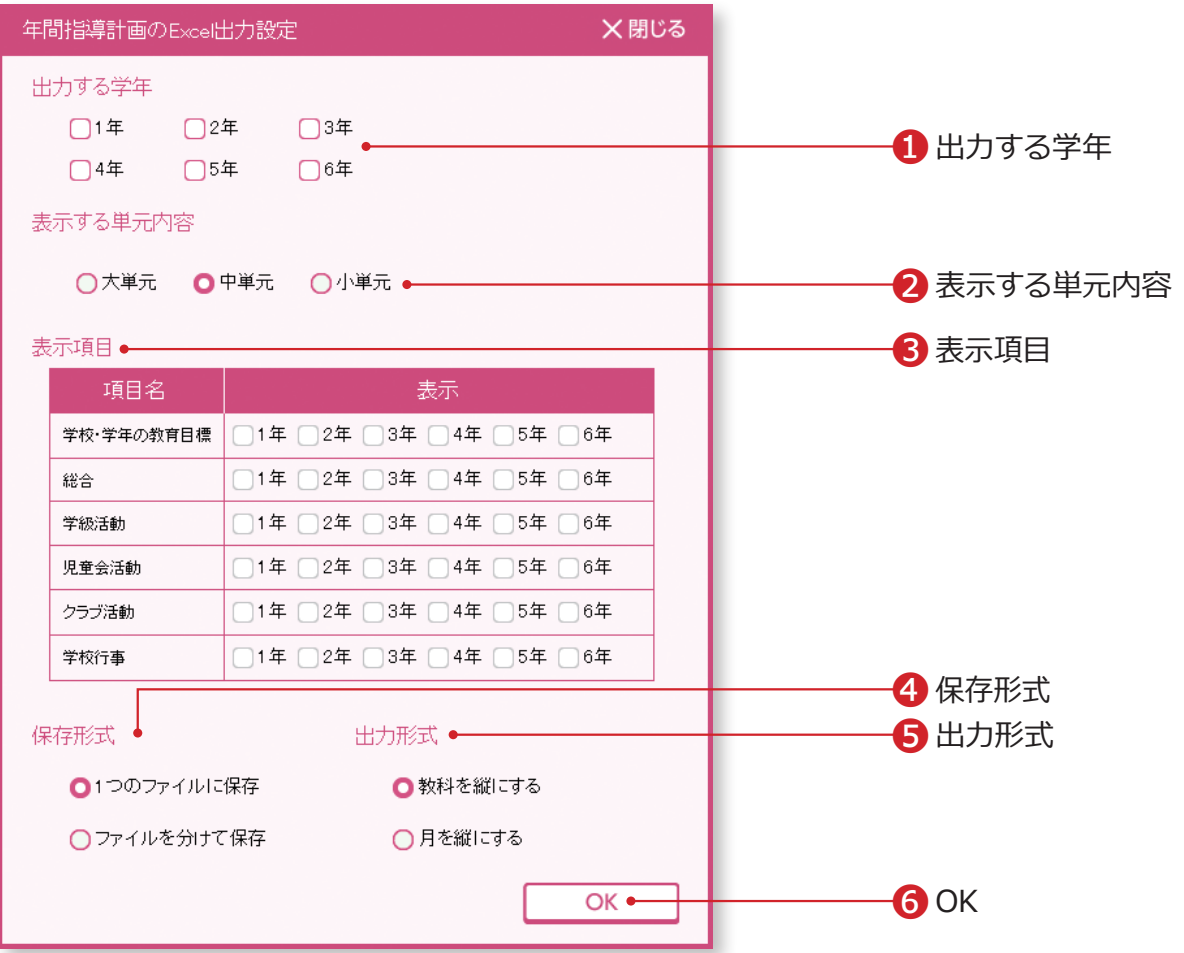

❶Excel出力する学年を選択します。

- ❷表示する単元内容を選択します。
- 6教科以外の表示項目を選択します。
- ❹Excel出力するデータの保存形式を選択します。
- ❺Excel出力するデータの出力形式を選択します。
- ❻OKをクリックして、Excel出力した年間指導計画表を保存する場所を指 定します。

## Point

年間指導計画の Excel 出力時には、単元配当表データのデータベースも一緒に作成さ れます。作成したデータベースは、単元配当表>単元配当表データ取込で利用できます。 →単元配当表の編集(P.31 へ)

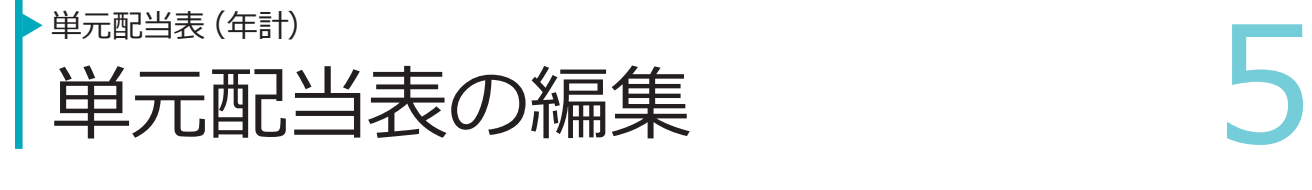

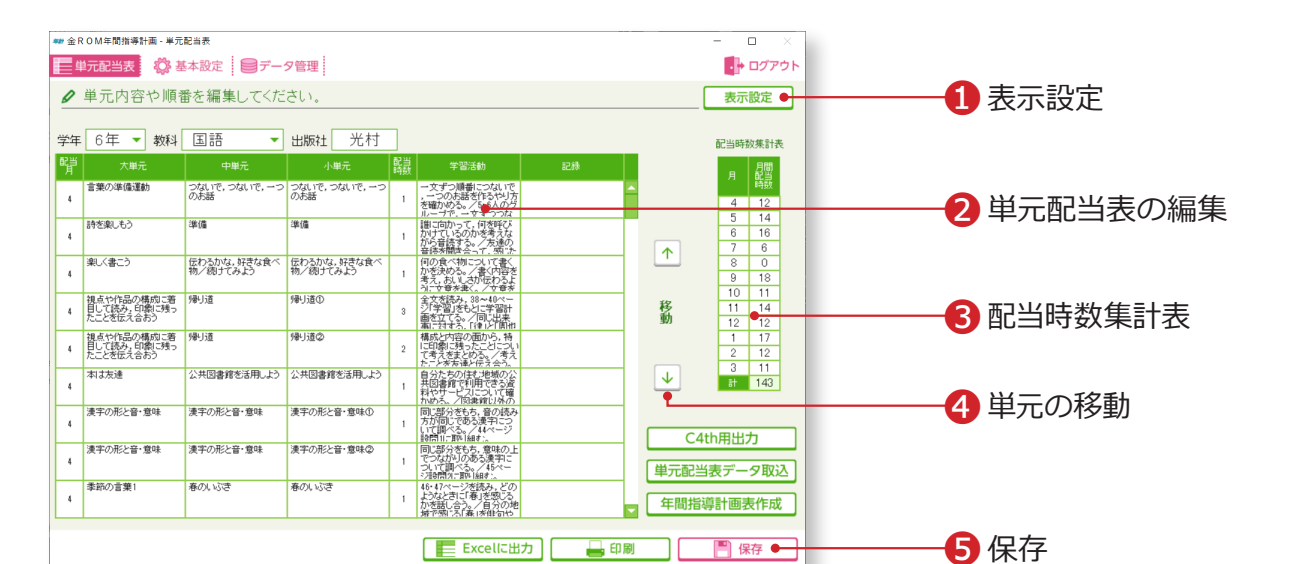

**RRSMETEREER** 

❶表示設定・・・「中単元」「小単元」の表示を選択できます。 ❷単元配当表に表示されている内容を編集することができます。 ●配当時数集計表・・・単元配当表内の「配当時数」が月ごとに集計されます。 ●単元の移動・・・移動させたい単元を選択し、「下下ボタンをクリックします。 6「保存」をクリックします。